## **Annex 9: Instruction for invoice check on Website of the General Department of Taxation**

**Hướng dẫn tra cứu hóa đơn trên trang web của Tổng cục Thuế** *(theo Luật Quản lý Thuế 2019 số 38/2019/QH14 và Thông tư số 78 /2021/TT-BTC)*

**Bước 1:** Truy cập vào link: <https://hoadondientu.gdt.gov.vn/>

**Bước 2:** Nhập mã số thuế của bên bán, loại hóa đơn, ký hiệu hóa đơn và số hóa đơn rồi ấn "Tìm kiếm".

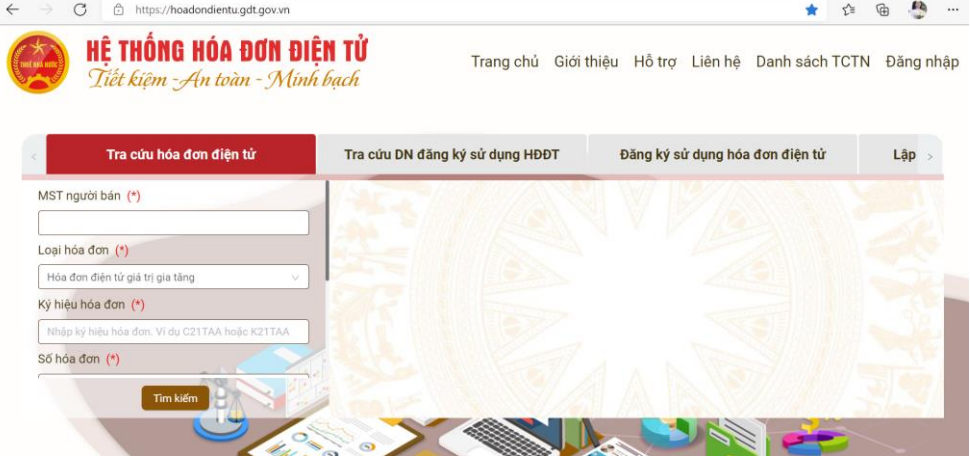

## *Lưu ý:*

- Chọn loại hóa đơn tương ứng: Hóa đơn giá trị gia tăng, Hóa đơn bán hàng, … *Ví dụ 1C21TML – 1 ở đây là ký hiệu loại Hóa đơn giá trị gia tăng.*
- Ký hiệu hóa đơn bỏ chữ số 1, chỉ lấy các chữ số từ C đối với hóa đơn điện tử có mã cơ quan thuế hoặc K đối với hóa đơn không có mã. *Ví dụ: C22TYY.*
- Số hóa đơn có thể nhập cả 2 định dạng số hóa đơn gồm từ 1 chữ số hoặc tối đa 8 chữ số. *Ví dụ 1 hoặc 00000001.*
- Tổng tiền thành toán: nhập vào tổng tiền thanh toán trên hóa đơn bằng số.
- Mã captcha: nhập lại chính xác vào chuỗi mã captcha hiện thị ở bên trái màn hình.

## **Bước 3:** Hệ thống trả kết quả thông tin về hóa đơn tra cứu.

Nếu nhận được kết quả như nội dùng hình bên dưới thì hóa đơn cần tìm kiếm đã **hợp lệ**:

*"Trạng thái xử lý hóa đơn: Đã cấp mã hóa đơn."*

Screenshot kết quả tra cứu, in ra đính kèm chứng từ thanh toán

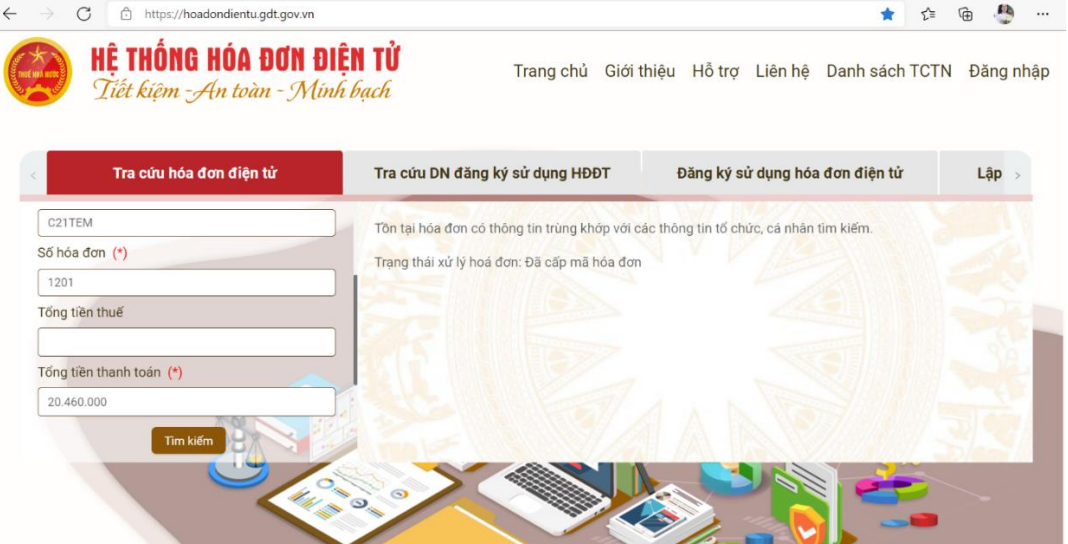

Nếu kết quả nhận được là "Không tồn tại hóa đơn có thông tin trùng khớp với các thông tin tổ chức, cá nhân tìm kiếm", tức là hóa đơn tra cứu **không tồn tại**. Doanh nghiệp cần kiểm tra lại các thông tin đã nhập ở trên đã chính xác hay chưa và tìm kiếm lại.